# **ASIMETRÍA HEMISFÉRICA EN EL PROCESAMIENTO VERBAL**

JULIO GONZÁLEZ ÁLVAREZ Universitat Jaume I - Spain 2020

> Dr. Julio González-Álvarez Prof. Titular Psicología del Lenguaje Dpt de Psicología Básica, Clínica y Psicobiología. Universitat Jaume I Av. de Vicent Sos Baynat, s/n 12071- Castellón de la Plana (Spain)

> > [gonzalez@psb.uji.es](mailto:gonzalez@psb.uji.es) <http://www3.uji.es/~gonzalez/> [orcid.org/0000-0002-0389-5263](http://orcid.org/0000-0002-0389-5263) Tfno: 964-729692 Fax: 964-729267

# DESCRIPCIÓN DEL EXPERIMENTO

Esta práctica se basa en la identificación o reconocimiento de Palabras presentadas en un Hemicampo Visual para estudiar la participación de cada uno de los Hemisferios Cerebrales en el procesamiento verbal. La práctica está inspirada en otra de naturaleza similar propuesta desde la Universidad de Glasgow por Mullin y Bushnell (1987). Recientemente (2020), se ha implementado desde la plataforma PsyToolkit (Stoet, 2010, 2017). Se trata de comprobar si las palabras se reconocen mejor cuando son presentadas al hemicampo visual derecho y por tanto proyectadas al Hemisferio Cerebral Izquierdo, que cuando se presentan en el hemicampo visual izquierdo y son proyectadas al Hemisferio Cerebral Derecho.

## Diseño

Es un diseño intrasujeto en el que cada sujeto se ve sometido a las dos condiciones posibles, presentación de los estímulos al hemisferio izquierdo (hemicampo visual derecho) y presentación al hemisferio derecho (hemicampo visual izquierdo).

La VI (variable independiente) es, por tanto, el *Hemisferio Cerebral* (izquierdo versus derecho); y la VD (variable dependiente) es el *Porcentaje de aciertos* en el Reconocimiento de las Palabras.

## Participantes

El propio alumno/a. Al final de los ensayos sus datos serán integrados junto con los datos de los demás estudiantes.

#### Estímulos

Hay un total de 96 estímulos: 48 Palabras castellanas presentadas tanto al Hemisferio Izquierdo (o sea, expuestas en el hemicampo visual derecho) y como al Hemisferio Derecho (expuestas en el hemicampo visual izquierdo), en orden aleatorio De manera que cada palabra hace de control de sí misma.

Al principio del experimento se presentan 10 palabras de práctica, no incluidas en los estímulos experimentales, para que el participante se familiarice con la tarea.

#### Procedimiento

Después de sentarse frente al ordenador, el alumno debe seguir los pasos indicados por las instrucciones. SITÚA LA CABEZA DE FORMA CENTRAL, A UNOS 50 CM. DE LA PANTALLA.

En cada ensayo aparece un punto de fijación en el centro de la pantalla, sobre el que el alumno habrá de fijar la mirada sin desviarla durante el desarrollo del mismo. Cuando el participante decide el inicio del ensayo, pulsará la Barra de Espacio y aparecerá el estímulo durante 220 milisegundos a la derecha o a la izquierda (según la condición) del punto de fijación. Seguidamente el estímulo es oculto por una máscara que permanece durante 500 milisegundos. A continuación, el alumno deberá escribir la palabra en LETRAS MAYÚSCULAS sin acentos y pulsar la tecla ENTER. El ordenador le informará si su respuesta ha sido correcta o errónea y dará paso al ensayo siguiente.

# RESULTADOS

El/a estudiante seleccionará los datos desde la pantalla del ordenador y los pegará sobre una hoja Excel para reordenarlos y realizar los cálculos estadísticos pertinentes (Excel o SPSS).

# DISCUSIÓN

Se tratará en clase

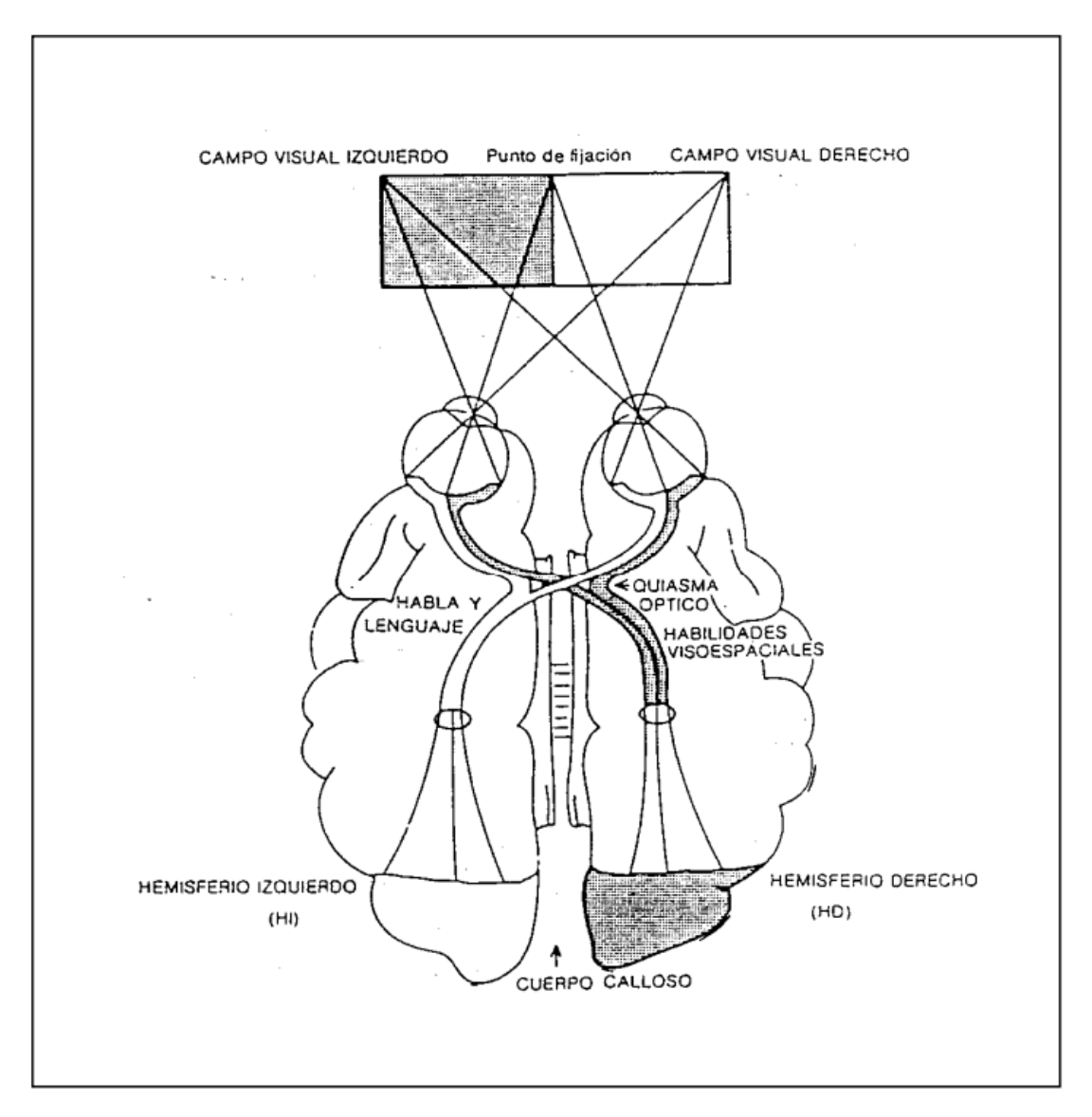

Figura 1. Esquema de las vías visuales. La información del Hemicampo Visual izquierdo se proyecta en el Hemisferio cerebral Derecho (HD) y, viceversa, la del Hemicampo Visual derecho se proyecta al Hemisferio izquierdo (HI).

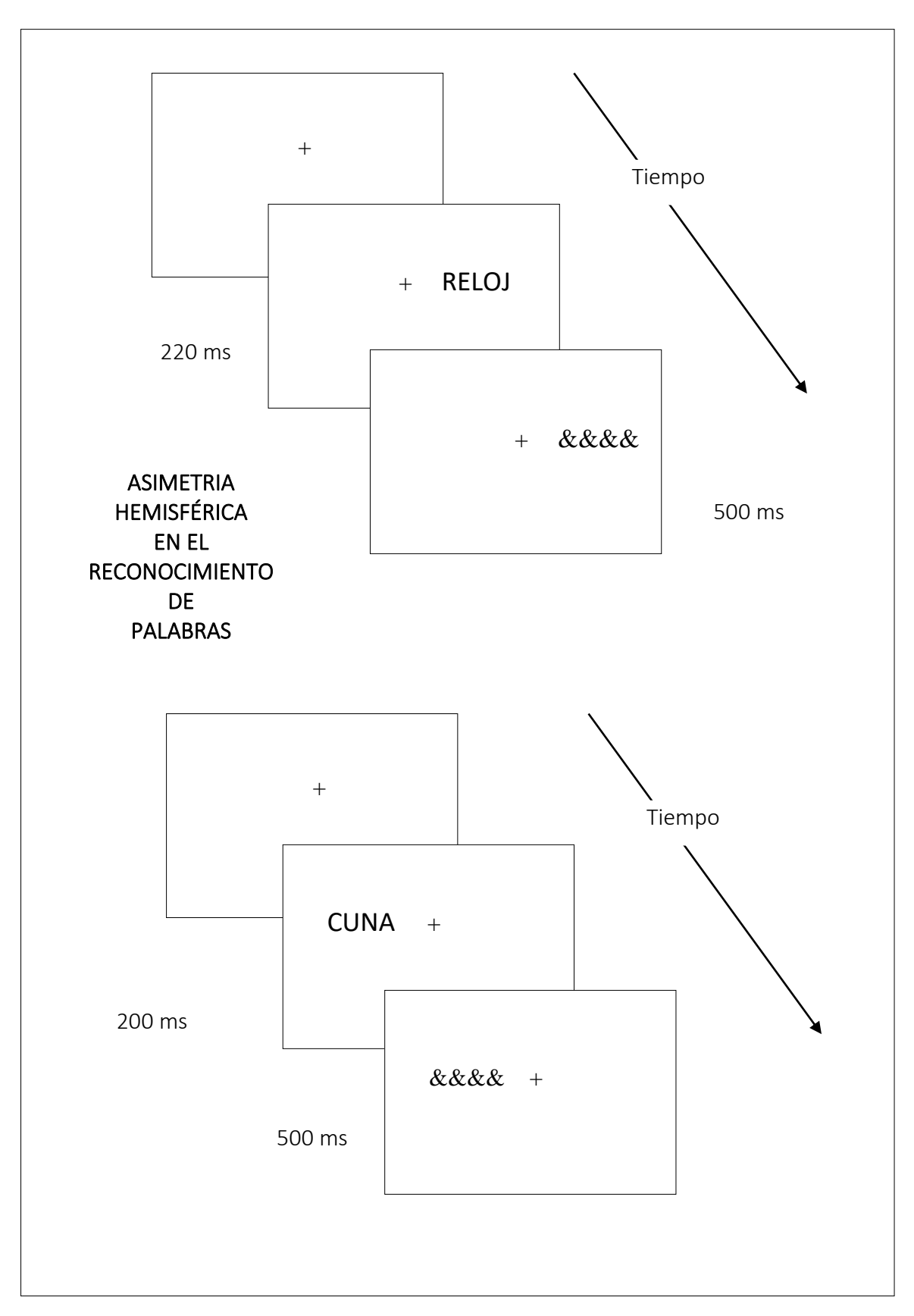

Figura 2. Secuencia de estímulos en dos ensayos del experimento. El ensayo de arriba muestra el estímulo en el Hemicampo Visual derecho (Hemisferio cerebral Izquierdo, HI). El de abajo lo muestra en el Hemicampo Visual izquierdo (Hemisferio Derecho, HD).

# INFORME DEL ESTUDIANTE

#### RESULTADOS:

Cuando acabe el experimento.

En la última pantalla, el/a estudiante seleccionará los datos desde la pantalla del ordenador (CLICAR en Show Data, ver Figura) y los copiará sobre una hoja Excel para reordenarlos y obtener el porcentaje de aciertos de cada condición. Se anotarán abajo en la Tabla de Estímulos.

Posteriormente se trabajará con los datos grupales y se llevarán a cabo los cálculos estadísticos pertinentes (Excel o SPSS).

Clicar en Show data:

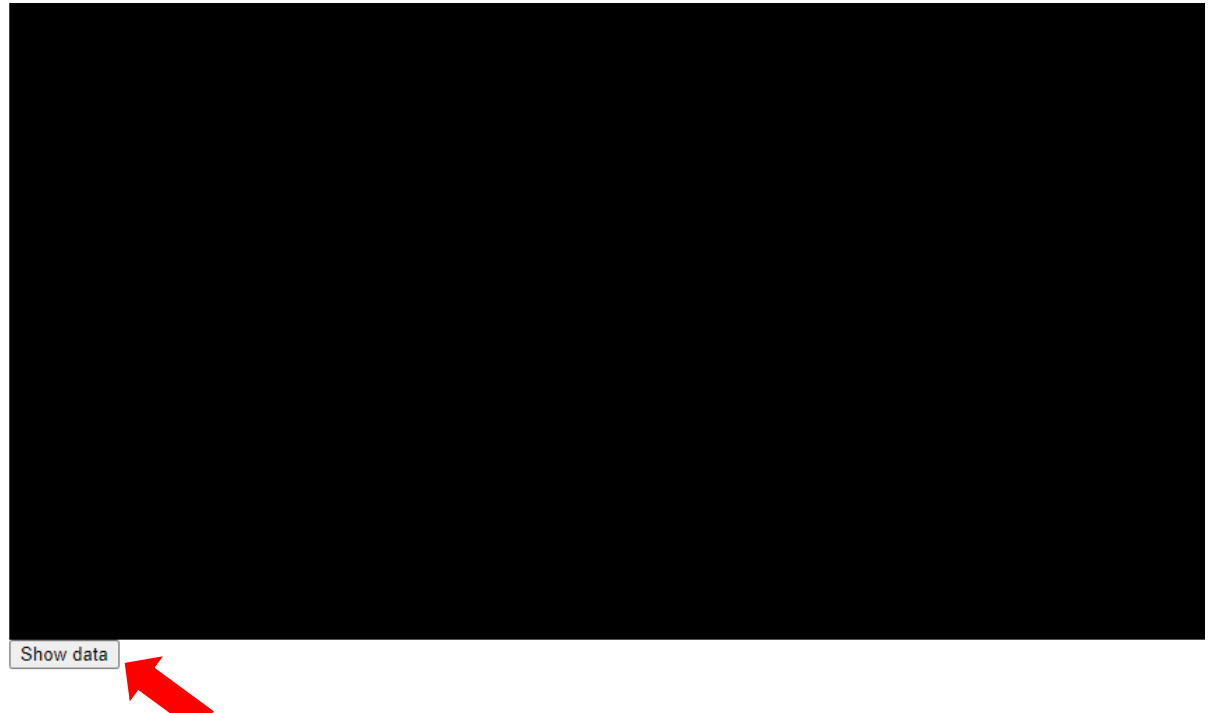

Verás que se despliegan los Datos. Hay cuatro variables o columnas. Por este orden:

- 1. test (bloque en el que se ha presentado el estímulo; no es relevante)
- 2. Estímulo (palabra)
- 3. Hemisferio cerebral (HI: Hemisferio Izquierdo, HD: Hemisferio Derecho)
- 4. Respuesta: Acierto: 1 Error: 0

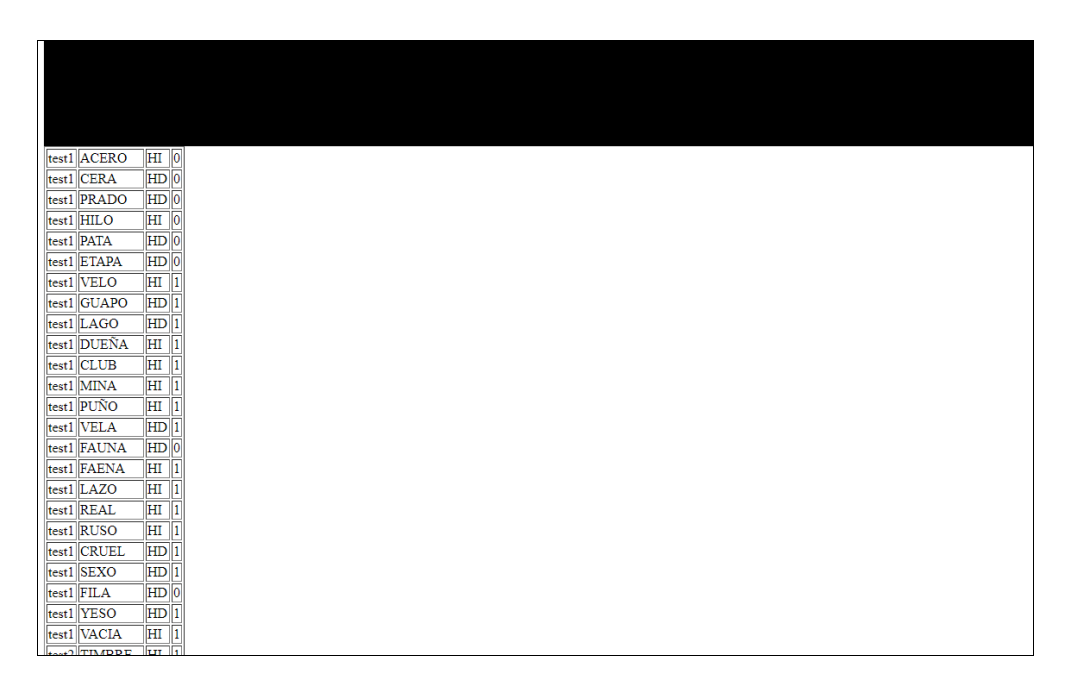

Selecciona los datos con el cursor y Copia (control C). Coloca el cursor inmediatamente antes de la letra t (test1) y arrastra hasta inmediatamente después del último dato (uno o cero). Es importante que lo hagas así, para que luego al pegar en un Excel los datos aparezcan separados en columnas.

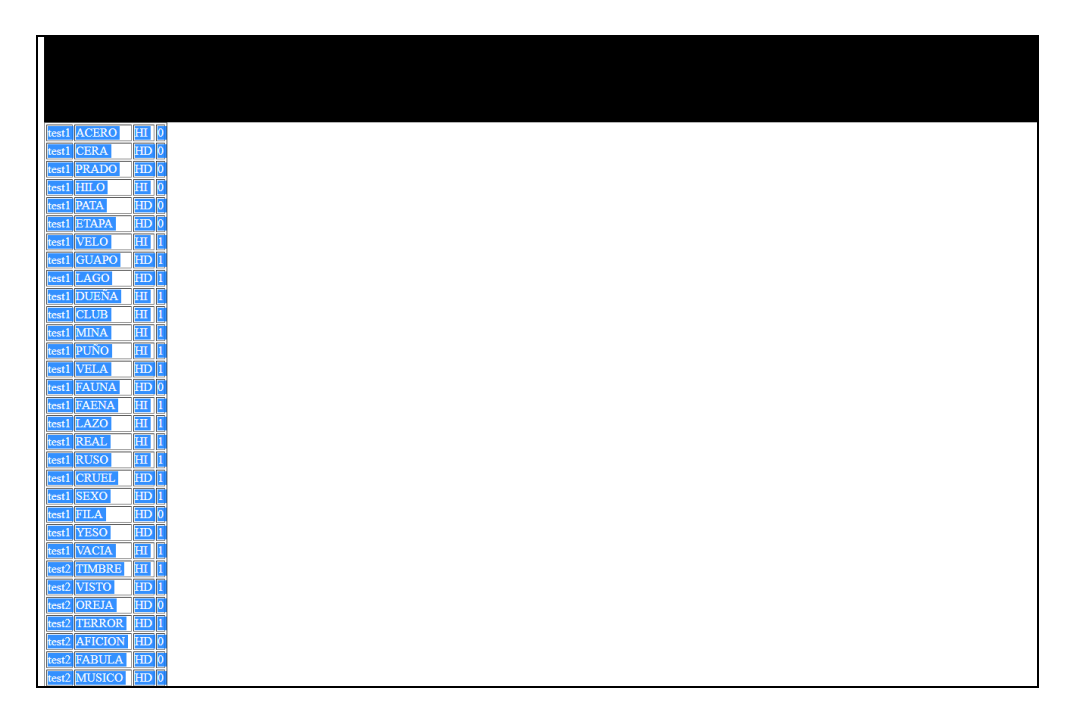

Abre en blanco una hoja Excel. Coloca el cursor en la primera celda.

Pega los datos de esta forma para que aparezcan en columnas: hay que elegir (botón derecho del ratón): Pegado especial/ Texto (o Texto Unicode).

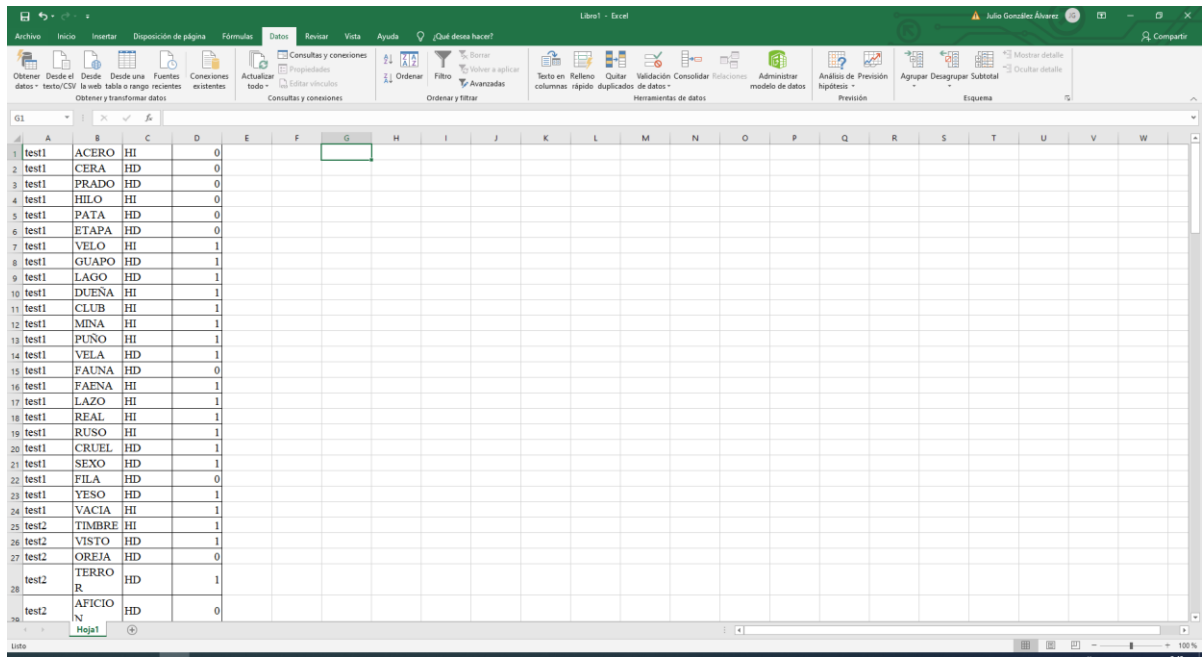

Ordena por Hemisferios (columna C) y por Estímulos (columna B).

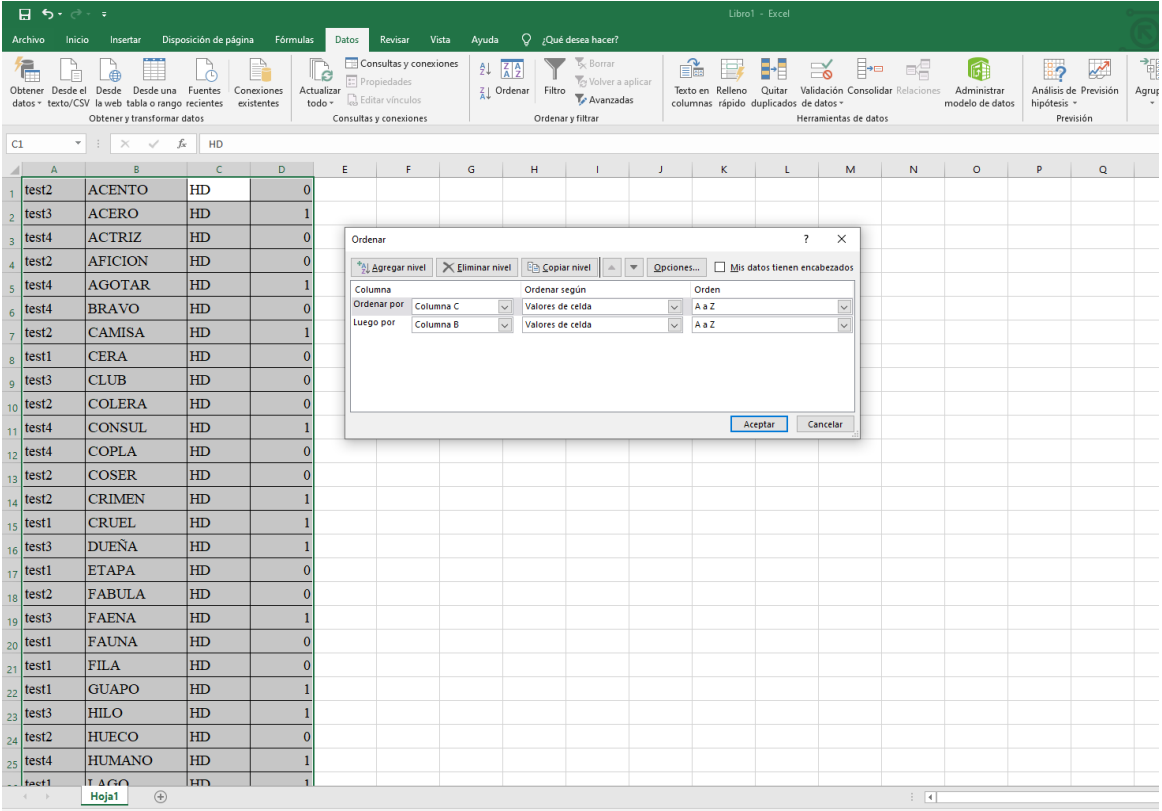

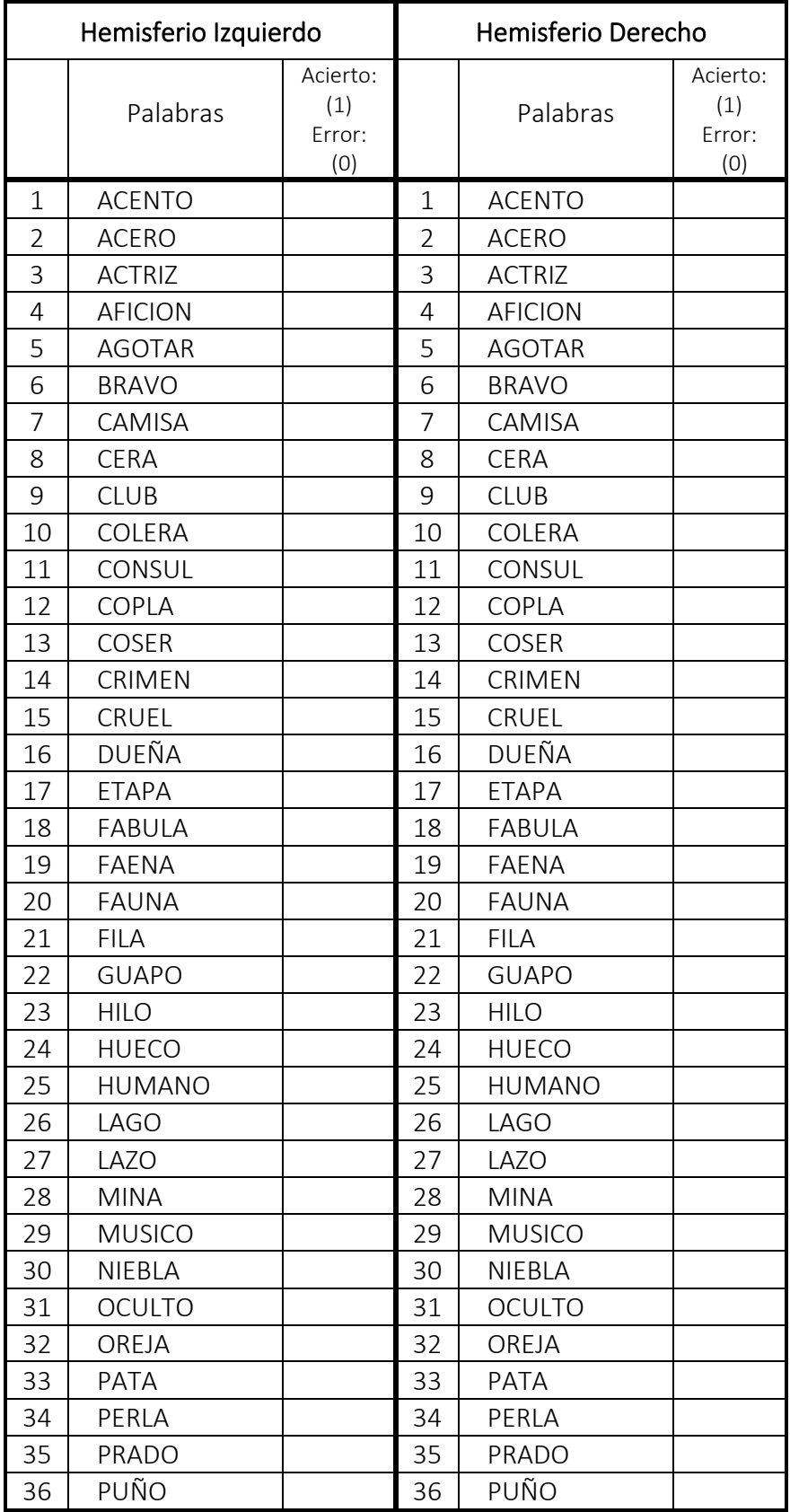

#### *Asimetría Hemisférica en el Procesamiento Verbal*

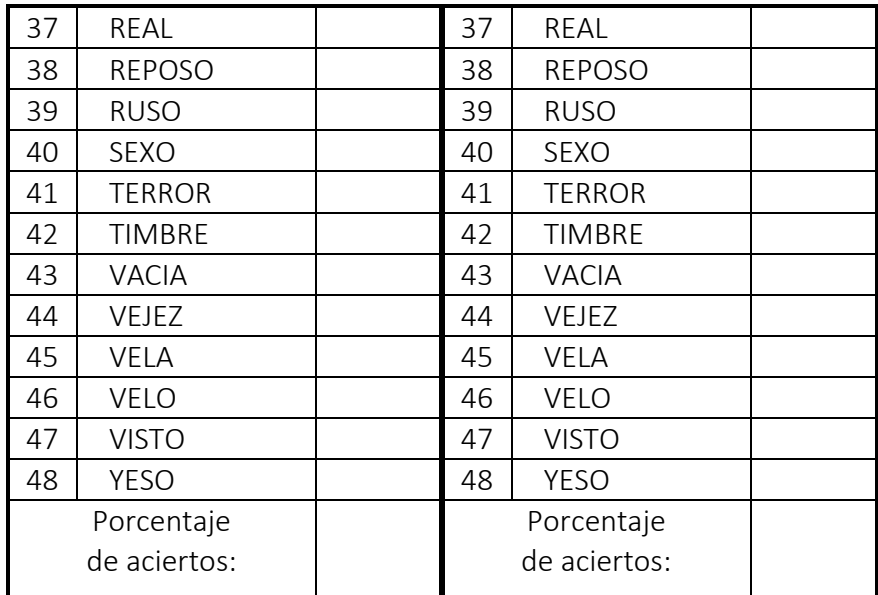

- ◆ <u>DATOS GRUPALES</u>: HI: \_\_\_\_% HD: \_\_\_%
- Aplica la prueba estadística t de Student. (Excel o SPSS) Comprueba si la diferencia de las medias es significativa al 0.05 y al 0.01

## CONCLUSIONES:

## Referencias

Mullin, J. T. y Bushnell, I.W.R. (1987). *Experimental Psychology: A computerized Laboratory course*. London: LEA Pub.

Stoet, G. (2010). PsyToolkit - A software package for programming psychological experiments using Linux. *Behavior Research Methods, 42(4)*, 1096-1104.

Stoet, G. (2017). PsyToolkit: A novel web-based method for running online questionnaires and reaction-time experiments. *Teaching of Psychology, 44(1)*, 24-31.